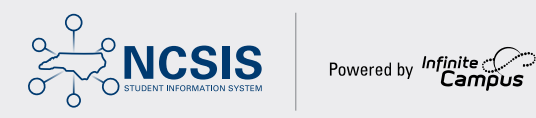

# **CAMPUS PARENT** & **CAMPUS STUDENT GUIDE**

### AVAILABLE VIA WEB PORTALS OR MOBILE APPS

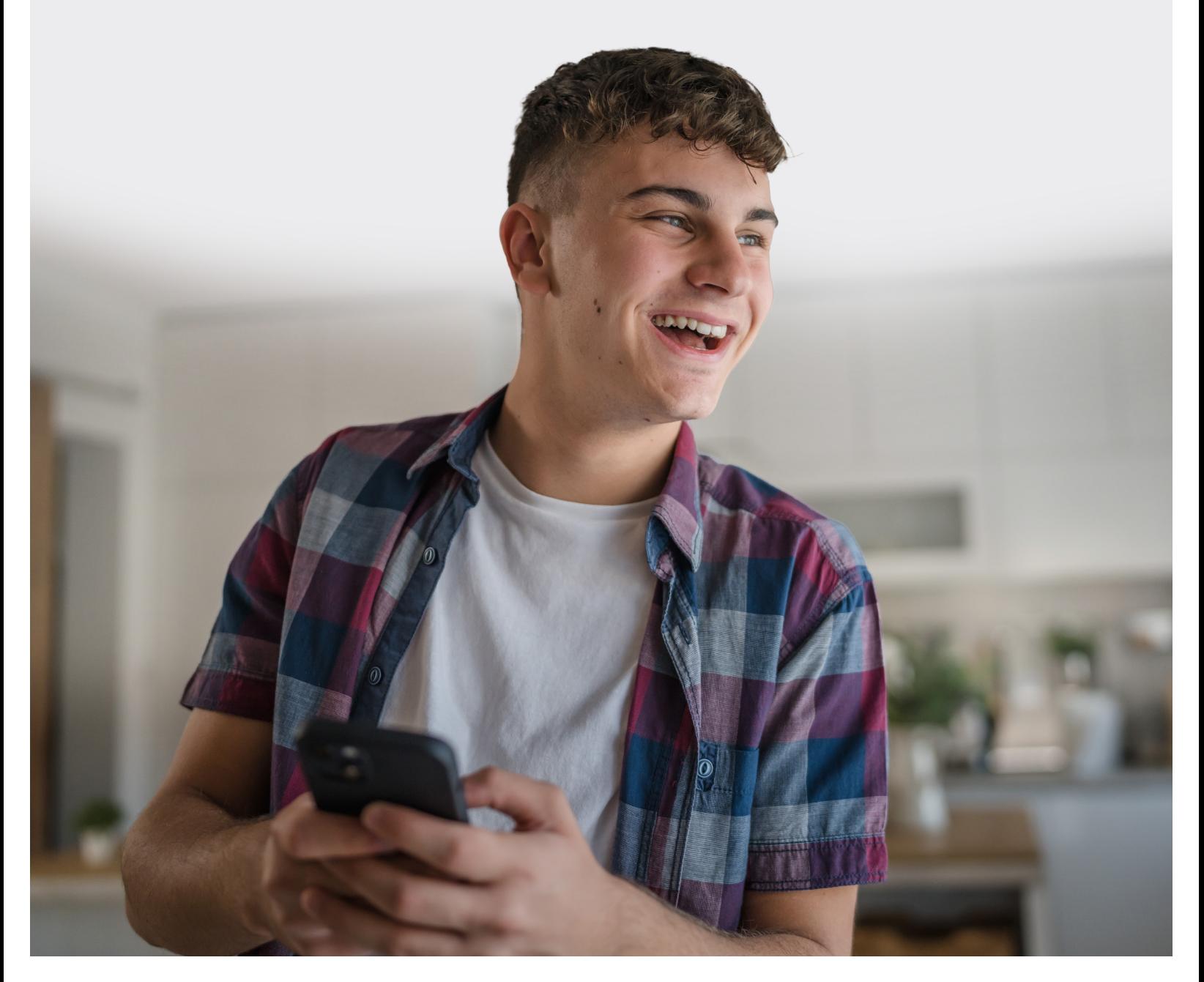

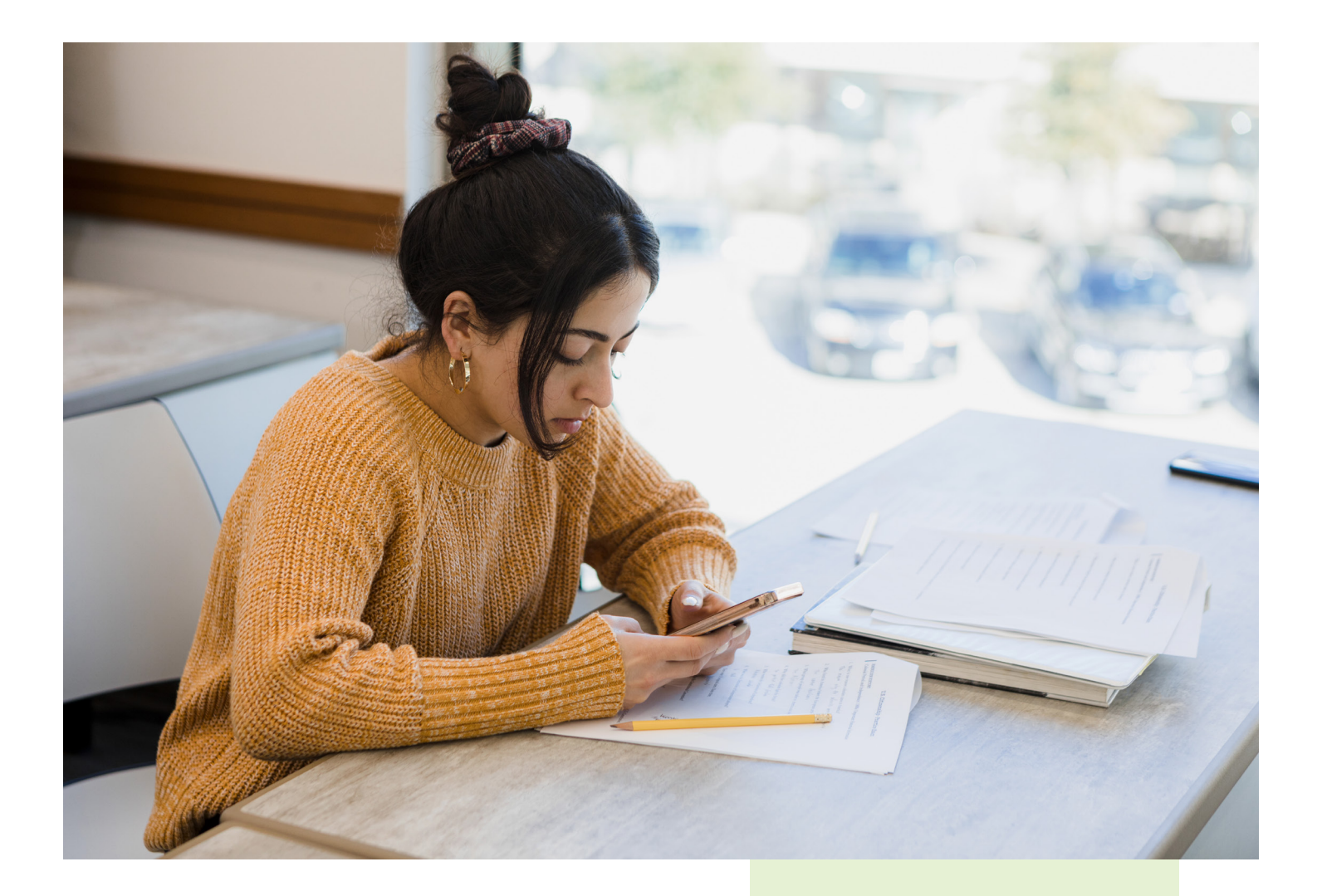

### Campus Parent & Campus Student **Stay Engaged & Stay Connected.**

Campus Parent and Campus Student show what is happening in the classroom so parents and students can understand, monitor, and participate in the educational process from anywhere, at any time. Login and enjoy the many features today.

#### YOU HAVE OPTIONS

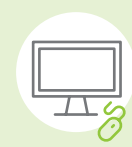

#### **ACCESS THE WEB PORTALS ON YOUR COMPUTER.**

Find your district site at infinitecampus.com/login.

#### **ACCESS THE MOBILE APPS ON YOUR PHONE.** Download the apps for onthe-go access.

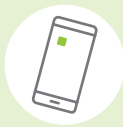

#### GET MORE INFO

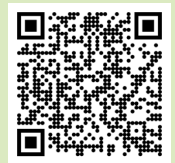

Instructions, FAQs, and more

#### Say Hello to Your Sidekick. Login Today!

Campus Parent and Campus Student, the Infinite Campus web portals and mobile apps, allow parents and students real-time access to grades, attendance, assignments, and schedules. These portals and apps connect parent to teacher, teacher to student, and student to parent.

#### **Announcements**

Quickly see district announcements as they are posted.

**Assignments** Browse assignments by specific class or due date.

#### **Attendance**

Review attendance events in summary and detail form.

#### **Academic Plan**

View the courses a student has planned to take in each school year.

#### **Fees**

View outstanding and paid fees.

#### **Food Service**

View account balance, transactions, account history and payments.

**Grades**

Immediate access to grades as they are posted.

**Schedule** Review schedule from anywhere, at any time.

#### **School Store**

Select spirit wear, purchase school supplies, pay for activity fees, or make donations.

#### **Documents**

Explore files such as report cards and transcripts, forms, program participation, and more.

#### **Message Center**

See announcements posted at a school or district level.

schedule

#### **My Cart**

Pay fees and add money to your food service account.

#### **Notifications**

List of notifications received, such as graded assignments.

#### **More**

Address information, Assessments, Behavior, Demographics, Family Information, Health, Lockers, Transportation, Activities and more.

*\*Information displayed varies based on district.*

#### DOWNLOAD YOUR MOBILE APP TODAY!

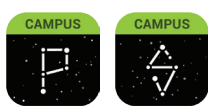

To download the apps, visit the App Store or Google Play and search Campus Parent or Campus Student.

## **Login & Let's Get Started.**

#### **Logging in to the App**

The Campus Student and Campus Parent apps provide the same tools as the browser version, with the benefit of the option to Stay Logged In and receive push notifications.

- 1. Download the app from the App Store or Google Play.
- 2. Search for your District Name and State, entering at least 3 characters of your district's name to search. Select your district from the list.
- 3. Enter your Username and Password, provided by your school.
- 4. If using a secure, private device, mark Stay Logged In to receive mobile push notifications, if enabled by your school.
- 5. Click Log In!

#### **Logging in from a Web Browser**

Students and parents have different login pages.

- 1. Visit infinitecampus.com and click Login at the top right.
- 2. Search for your District Name and State. Select your district from the list.
- 3. Click Parent/Student.
- 4. Click either Campus Parent or Campus Student.
- 5. Enter the Username and Password provided by your school.
- 6. Click Log In!

#### **Need help?**

Schools choose whether to enable individual tools in Campus Student and Campus Parent, so if you're having trouble accessing a specific tool, please contact your school.

#### **Have an Activation Key?**

Your school may provide you with an Activation Key. Use this key to create your own user account.

- 1. If using the Campus Parent mobile app, open the app and search for your District Name and State. Skip to Step 5.
- 2. If using a web browser, visit infinitecampus.com and click Login at the top right.
- 3. Search for your District Name and State. Select your district from the list.
- 4. Click Parent/Student and then click Campus Parent.
- 5. If you have received an Activation Key, click New User (if not, contact your school to obtain one).
- 6. Enter your Activation Key and then Submit.
- 7. Enter a Username and Password and click Submit.

#### **How do I get Notifications?**

Notifications are available through the Campus Student and Campus Parent mobile apps, if enabled by your school. You may need to enable notifications on your device as well, in addition to the app settings.

- 1. Before you log in, mark Stay Logged In to receive notifications.
- 2. After logging in, click the user menu in the top right and then click Settings and Notification Settings.
- 3. From there, indicate which types of notifications you'd like to receive and set the threshold for notifications. For example, indicate if you only want to receive Assignment notifications if the score is below 70%.
- 4. Click Save.

#### **Not Receiving Notifications?**

Your school/district has the option to turn on notifications to mobile devices. You may also want to review the notification settings on your phone itself.

ᢛ